# **UNIVERZITA PALACKÉHO V OLOMOUCI**

Přírodovědecká fakulta

Katedra informatiky

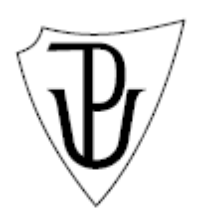

# **Technická příprava výroby pro firmy**

Bakalářská práce

Vedoucí bakalářské práce: Vypracovala: **Ing. Jiří Hronek Marcela Uličná** Rok odevzdání: 2010

# Čestné prohlášení

Čestně prohlašuji, že jsem bakalářskou práci vypracovala samostatně pod vedením pana ing. Jiřího Hronka, na základě svých vědomostí a že jsem uvedla všechny použité zdroje.

Olomouc …….............................. Marcela Uličná

## **ANOTACE**

*Obsahem bakalářské práce je návrh a implementace formulářové aplikace pro kompletní evidenci výroby pro malé výrobní firmy.* 

Chtěla bych poděkovat vedoucímu své bakalářské práce, panu ing. Jiřímu Hronkovi, za pomoc a veškerý čas, který mi věnoval.

## Obsah

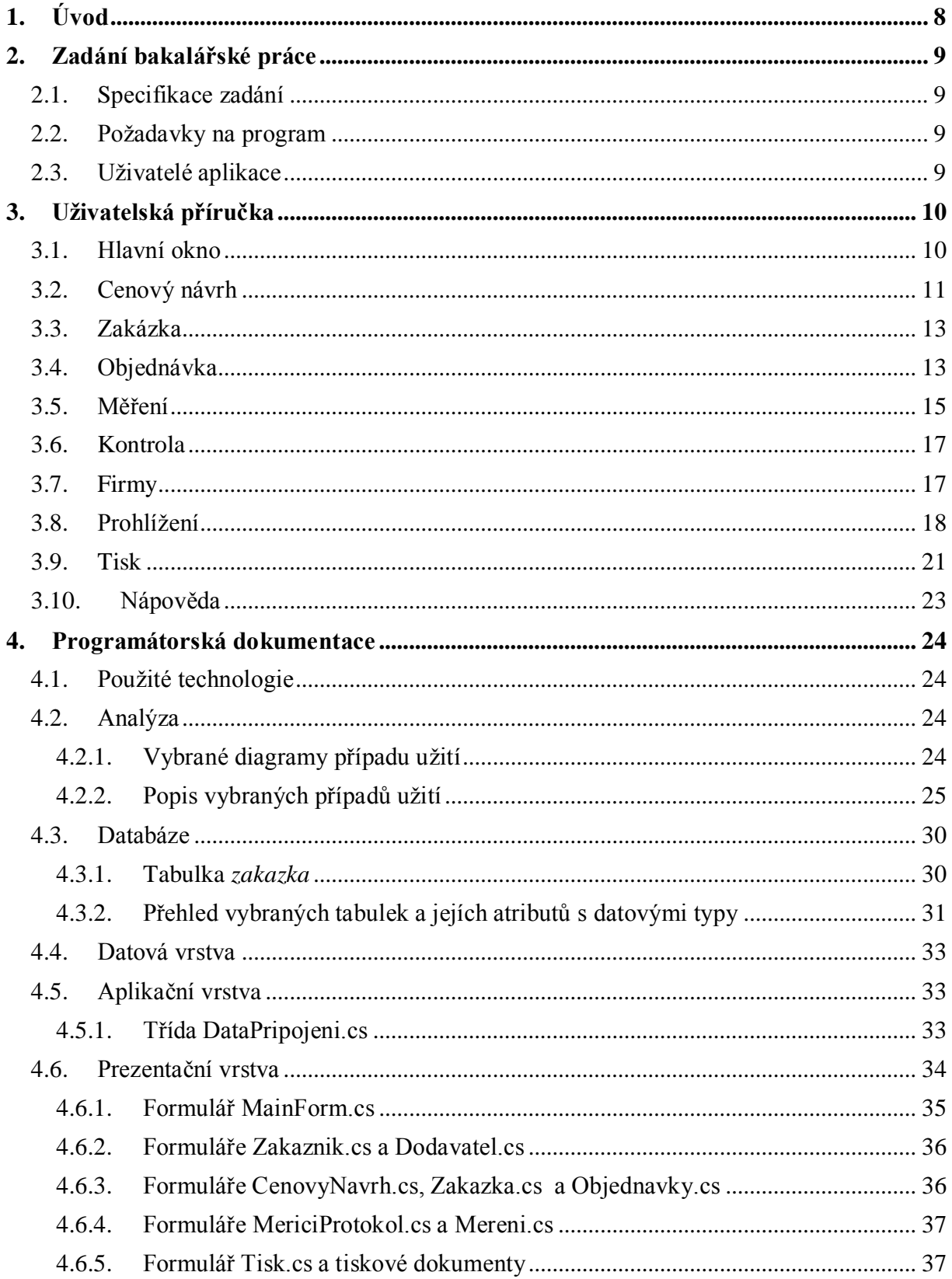

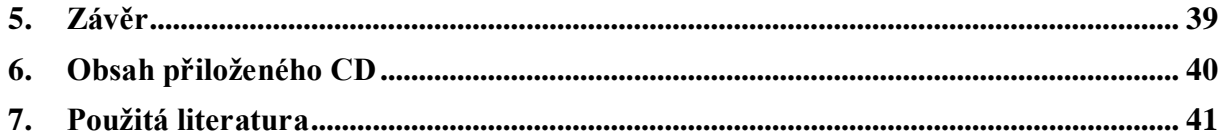

## **Seznam obrázků**

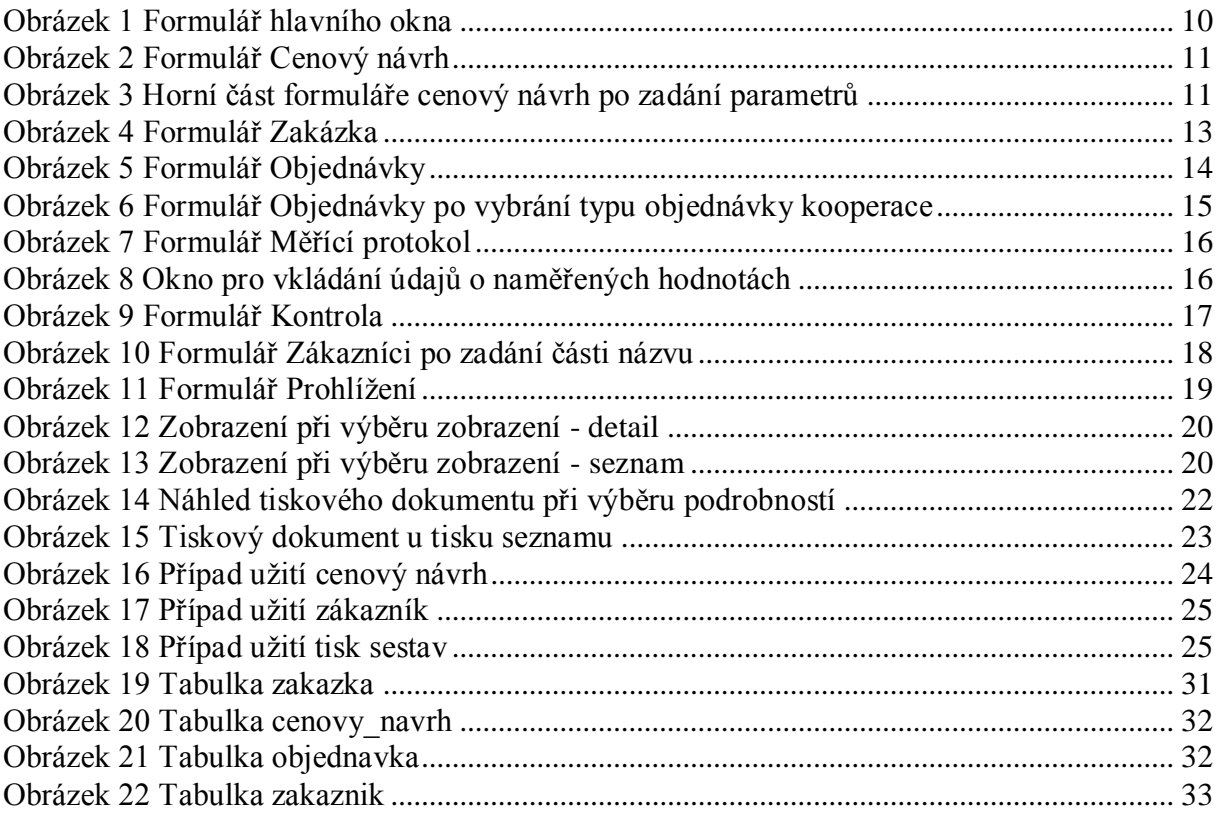

## <span id="page-7-0"></span>**1. Úvod**

Aplikace byla navržena podle požadavků firmy FONAP Litovel s.r.o. Tato firma působí na trhu již deset let. Současná situace ve firmě je taková, že veškerá dokumentace je vedena v papírové podobě a po ukončení zakázky se založí do šanonu. Tato praxe však už přestává být dostačující, protože při hledání starších zakázek a souvisejících dokumentů to může být časově náročné.

V požadavcích na aplikaci byl kladen důraz především na přehledné a jednoduché ovládání programu, evidence zakázky od počátečního zpracování cenového návrhu podle požadavků zákazníka, evidence objednávek na jednotlivé zakázky a po zpracování zakázky možnost vložit údaje o naměřených hodnotách zkušebních vzorků nebo výrobků, které se předávají zákazníkovi.

## <span id="page-8-0"></span>**2. Zadání bakalářské práce**

## <span id="page-8-1"></span>**2.1. Specifikace zadání**

Cílem bylo vytvoření databázové aplikace pro vedení komplexní správy výroby. Uživatel bude mít možnost vést si evidenci o jednotlivých zakázkách, spravovat databázi zákazníků a dodavatelů a tisknout seznamy nebo výpisy o jednotlivých zakázkách a objednávkách.

## <span id="page-8-2"></span>**2.2. Požadavky na program**

Aplikace má splňovat tyto požadavky:

- Možnost přidávání a editace zákazníků a dodavatelů
- Zadávání nových cenových návrhů a editace stavajících cenových návrhů. Při zadávání cenových položek je automaticky vypočítána celková cena.
- Zadávání nové zakázky a editace existující zakázky, možnost doplnění popisu zakázky
- Zadávání a editace objednávek na vybranou zakázku
- Zaznamenávání údajů o provedených měřeních
- Zaznamenání o provedené kontrole výrobku
- Vymazání vybrané položky
- Vyhledání zvolené položky a zobrazení informací
- Zobrazení seznamu s nejdůležitějšími informacemi za vybraný rok
- Generování a tisk sestav podle požadavků uživatele
- Nápověda s popisem všech funkcí aplikace
- Instalátor programu
- Uživatelská dokumentace
- Programátorská dokumentace

## <span id="page-8-3"></span>**2.3. Uživatelé aplikace**

Z hlediska uživatelů aplikace tu nebyly kladeny žádné zvláštní požadavky. Jedná se o jednouživatelský program, který bude nainstalován na jednom počítači.

## <span id="page-9-0"></span>**3. Uživatelská příručka**

### <span id="page-9-1"></span>**3.1. Hlavní okno**

Po spuštění programu se objeví hlavní okno s bočním panelem. Boční panel obsahuje veškeré nabídky, které se vyskytují v programu. Kliknutím na jednotlivé položky se zobrazí příslušný formulář v hlavním okně. Boční panel lze skrýt z nabídky v menu a tím lze získat větší prostor pro zobrazování formulářů.

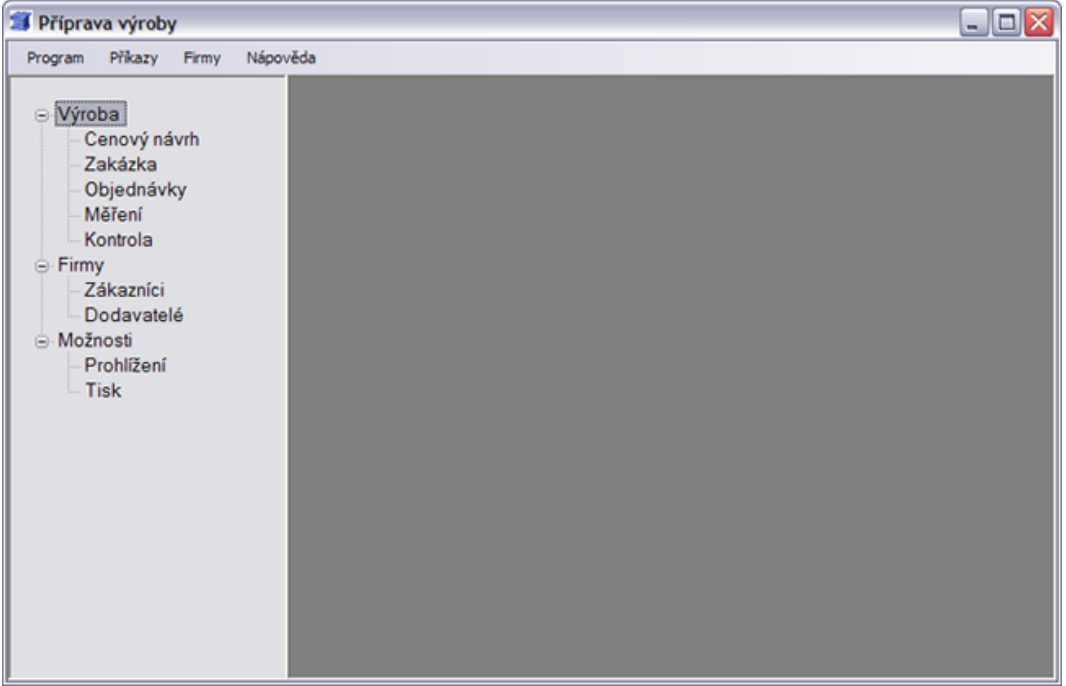

*Obrázek 1 Formulář hlavního okna*

<span id="page-9-2"></span>Nabídky na panelu jsou setříděné do tří logických částí. První část nazvaná *Výroba* obsahuje formuláře pro ukládání dat do databáze. Tyto formuláře bude uživatel využívat nejčastěji. Druhá část nazvaná *Firmy* obsahuje nabídky na zobrazení formuláře pro uložení zákazníků a dodavatelů. Třetí část *Možnosti* nabízí prohlížení uložených dat o jednotlivých zakázkách nebo různé souhrnné informace a posléze také tisk vybraných informací.

Stejnou funkci jako boční panel splňuje i menu. V případě, že uživatel zvolí možnost *Skrýt boční panel* z nabídky menu, všechny ostatní položky jsou přístupné přes toto menu. Menu navíc obsahuje nápovědu, kterou lze vyvolat stisknutím klávesy F1 a informaci o aplikaci a autorovi.

#### <span id="page-10-0"></span>**3.2. Cenový návrh**

Pro zobrazení formuláře se klikne na položku *Cenový návrh*, která je dostupná buď z bočního panelu nebo v menu *Příkazy -> Cenový návrh*. V horní části zobrazeného formuláře najdeme rozbalovací seznam, který obsahuje názvy firem zákazníků a další textová okna pro vložení roku a ceny. Uživatel si zde může vybrat nebo zadat požadované údaje a po kliknutí na tlačítko *Vyhledat* se načtou do tabulky vpravo cenové návrhy, které jsou již uloženy v databázi vyfiltrované podle zadaných kritérií. Pro vypsání všech cenových návrhů se ponechá původní nastavení a všechna textová pole prázdná. V dolní části jsou pak umístěny ovládací prvky pro vložení informací o novém cenovém návrhu.

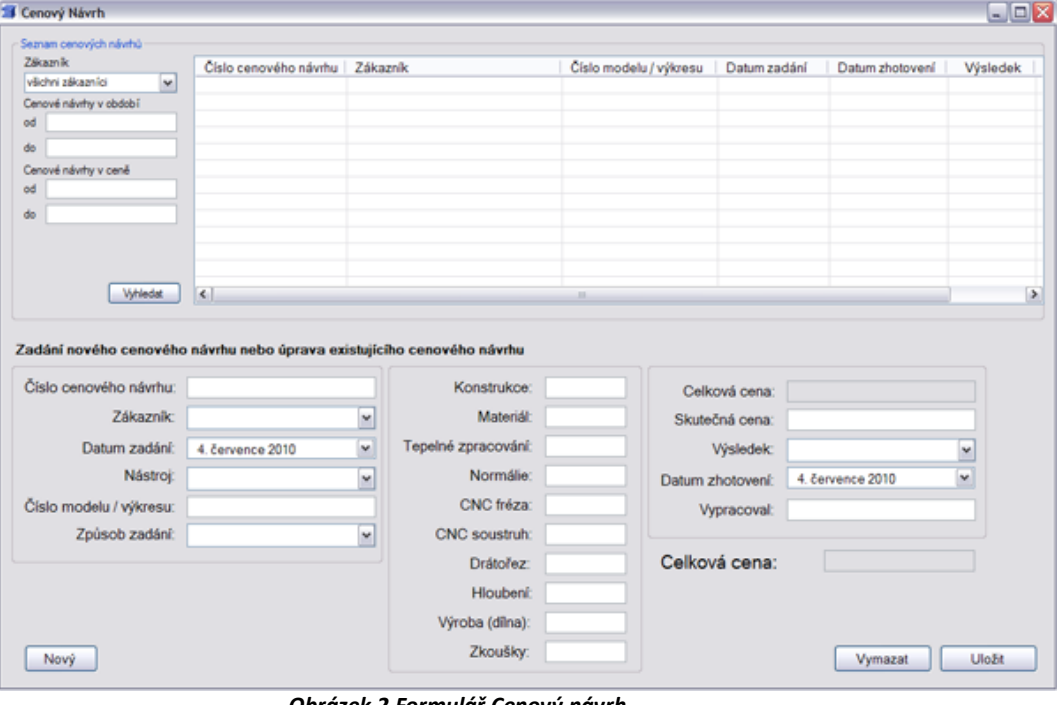

*Obrázek 2 Formulář Cenový návrh*

<span id="page-10-1"></span>

| vikchni zákazníci<br>×<br>Cenové návrhy v období<br>ød<br>do | ivrhu | Zákaznik<br>CZ EIKA s.r.o.<br>CZ EIKA sro | Číslo modelu / výkresu<br>495200030 | Datum zadání<br>2.3.2009 | Datum zhotovení<br>19.3.2009 | Výsledek<br>phjat | Cena<br>168000 |
|--------------------------------------------------------------|-------|-------------------------------------------|-------------------------------------|--------------------------|------------------------------|-------------------|----------------|
|                                                              |       |                                           |                                     |                          |                              |                   |                |
|                                                              |       |                                           | 4952000038                          | 232009                   | 19 3 2009                    | phjat             | 64700          |
|                                                              |       | Synventive Molding Solutions, s.r         | 753620001                           | 12.5 2009                | 1952009                      | phjat             | 84500          |
|                                                              |       | Papcel a.s.                               | 76120003-01                         | 13.5.2009                | 18.5.2009                    | přijat            | 52000          |
|                                                              |       | SEV Litovel s.r.o.                        | 109899010                           | 5.1.2010                 | 8.1.2010                     | phjat             | 180000         |
| Cenové návrhy v ceně                                         |       | Papcel a.s.                               | 434009890                           | 13.1.2010                | 14.1.2010                    | phjat             | 133400         |
| 15000<br>od                                                  |       | Papcel a.s.                               | 434009891                           | 13.1.2010                | 14.1.2010                    | nephjat           | 168500         |
|                                                              |       | D.R. Plast s.r.o.                         | 1212899810                          | 1832010                  | 13.4.2010                    | phjat             | 74700          |
| 180000<br>do                                                 |       |                                           |                                     |                          |                              |                   |                |

*Obrázek 3 Horní část formuláře cenový návrh po zadání parametrů*

<span id="page-10-2"></span>Do levé části uživatel vyplňuje obecné informace týkající se cenového návrhu, jako je číslo návrhu, zákazník, datum zadání cenového návrhu a další informace. Prostřední část slouží k zádávání cen jednotlivých výrobních procesů. Zde je povoleno zapisovat jen celá čísla. Z těchto položek je postupně počítána celková částka, která se zobrazuje v pravé části formuláře. Celková částka je aktualizována při každé změně některé z cenových položek.

#### **Tlačítka na formuláři**

- Nový pokud prvky na formuláři obsahují nějaké záznamy, po stisku tlačítka se vymažou
- Vymazat označený cenový návrh bude po potvrzení vymazán z databáze
- Uložit cenový návrh bude uložen do databáze

#### **Uložení nového cenového návrhu**

Po vyplnění všech požadovaných políček uživatel stiskne tlačítko *Uložit*. Jestliže nejsou všechna povinná pole vyplněná, po stiskutí tlačítka *Uložit* se objeví dialogové okno, které upozorní uživatele, že některá pole nejsou vyplněná. Tato pole se vyplní růžovou barvou a tím aplikace upozorní uživatele, která položka musí být vyplněná, aby proběhlo bezpečné uložení požadovaných dat do databáze. Pokud již cenový návrh se stejným číslem existuje, pak se nejprve objeví upozornění, že cenový návrh s tímto číslem již existuje, a zda se má návrh změnit. Po kliknutí na tlačítko *Ano* se cenový návrh uloží do systému. Po stiskutí tlačítka *Ne* se dialog s dotazem zavře bez uložení.

#### **Editace existujících cenových návrhů**

Jestliže uživatel chce nějaký existující návrh změnit, vybere jej z horního okna, kde se nachází seznam návrhů. Po kliknutí na řádek s cenovým návrhem se automaticky vyplní všechna okna. Uživatel pak změní požadovanou položku, klikne na tlačítko *Uložit* a po zobrazení dialogu s dotazem na změnu a kliknutím na tlačítko *Ano* se nové údaje o cenovém návrhu uloží do databáze.

#### **Mazání cenového návrhu**

Uživatel vybere ze seznamu cenových návrhů návrh, který chce vymazat. Poté se automaticky vyplní všechny položky. Po kliknutí na tlačítko *Vymazat* a po odsouhlasení dialogového okna se cenový návrh vymaže z databáze.

#### <span id="page-12-0"></span>**3.3. Zakázka**

Pro zadání zakázky slouží formulář *Zakázka*, který se zobrazí vybráním položky *Zakázka* z bočního panelu nebo v menu *Příkazy -> Zakázka*. V tomto formuláři je v horní části zobrazen rozbalovací seznam pro výběr zákazníka, textové okno, do kterého se napíše název zakázky nebo část názvu a textové okno pro zadání roku. Po stisknutí tlačítka *Vyhledat* se do tabulky načtou zakázky, které jsou uloženy v databázi. Pod tím jsou zobrazena jednotlivá políčka, která vyplní uživatel. Kromě čísla a názvu zakázky se požaduje vybrání cenového návrhu, podle kterého je zakázka vystavena. Pokud po domluvě se zákazníkem není potřeba zhotovovat cenový návrh, vybere se možnost bez cenového návrhu.

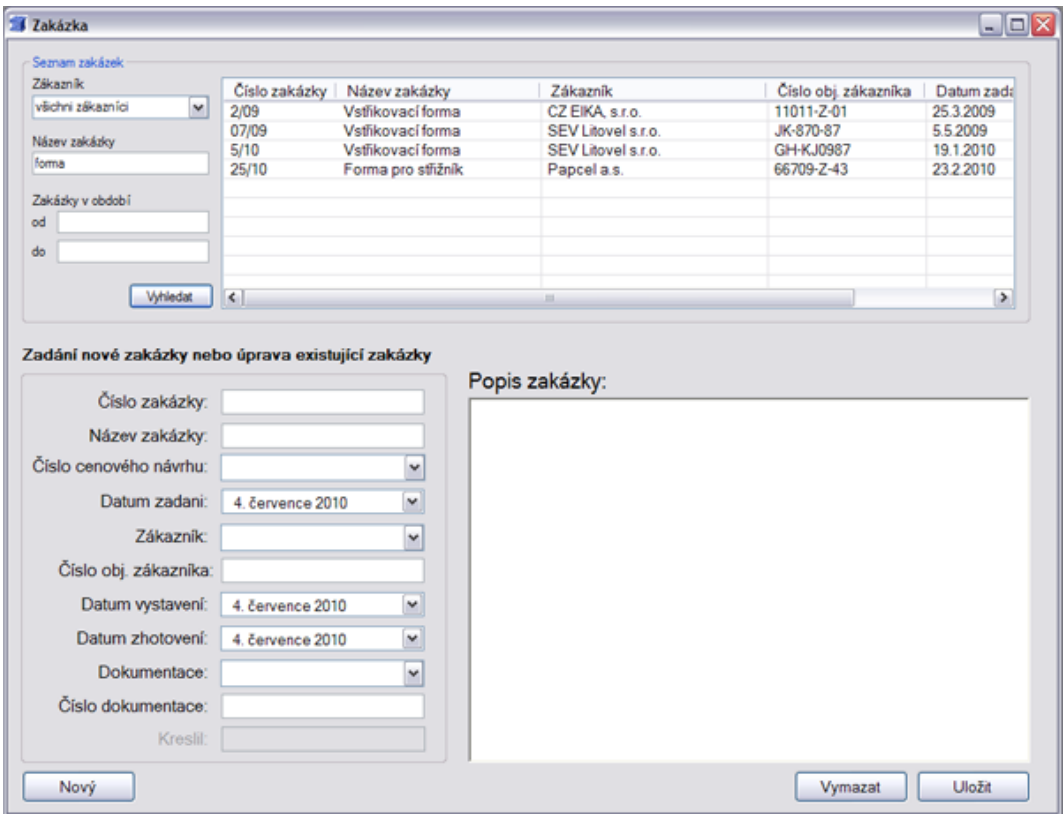

*Obrázek 4 Formulář Zakázka*

<span id="page-12-2"></span>Možnosti tohoto formuláře jsou totožné s formulářem *Cenový návrh*. Je možno ukládat novou zakázku, upravovat údaje o uložené zakázce a také vymazání zakázky z databáze.

#### <span id="page-12-1"></span>**3.4. Objednávka**

K zaznamenání objednávek slouží formulář *Objednávky*, který je dostupný z bočního panelu nebo z menu *Příkazy -> Objednávky*. Objednávka může být jedním ze čtyř typů: materiál, normálie, vtokové systémy nebo kooperace. Po výběru čísla zakázky z rozbalovacího seznamu se zpřístupní okno s přepínačema, kde se volí typ objednávky. Standardně je zvolena první možnost – materiál. Pro změnu typu objednávky stačí kliknutím vybrat příslušný typ, změní se titulek okna. Typy materiál, normálie a vtokové systémy mají stejné okno, protože se zadávají stejné informace, tj. číslo objednávky, datum, dodavatel a cena.

| Číslo zakázky                                                                                                    | Číslo objednávky  | Číslo zakázky    | Druh objednávky | Dodavatel/Operace                    | Cena     |
|----------------------------------------------------------------------------------------------------|-------------------|------------------|-----------------|--------------------------------------|----------|
| $\checkmark$<br>všechny zakázky                                                                                        | 08-09             | 2/09             | Materiál        | ALUPA s.r.o.                         | 21000    |
|                                                                                                    | 52-09             | 2/09             | Materiál        | VALSTEEL, spol. s r.o.               | 23000    |
| Druh objednávky                                                                                                    | 14-09             | 5/09             | Materiál        | HASCO, spol. s r.o.                  | 17000    |
| material<br>×١                                                                                                    | 25-09             | 07/09            | Materiál        | ALUMECO CZ. s.r.o.                   | 21000    |
|                                                                                                    | 27-09             | 07/09            | Materiál        | Fabory CZ Holding, s.r.o.            | 12000    |
| Dodavatel                                                                                                    | $15 - 10$         | 5/10             | Materiál        | VALSTEEL, spol. s r.o.               | 8700     |
| všichni dodavatelé<br>$\checkmark$                                                                                     | $09-10$           | 5/10             | Materiál        | DENIP spol. s r.o.                   | 18000    |
|                                                                                                    | $28 - 10$         | 25/10            | Materiál        | FDOMAT Czech, s.r.o.                 | 11800    |
| Objednávky v ceně                                                                                                    | $39 - 10$         | 37/10            | Materiál        | SANKYO Oilless Industry, spol.s r.o. | 12000    |
| 8000<br>ed                                                                                                    | $41 - 10$         | 37/10            | Materiál        | Synventive Molding Solutions, s.r.o. | 8970     |
|                                                                                                    |                   |                  |                 |                                      |          |
|                                                                                                    |                   |                  |                 |                                      |          |
|                                                                                                    |                   |                  |                 |                                      |          |
|                                                                                                    |                   |                  |                 |                                      |          |
| <b>Vyhiedat</b>                                                                                                    |                   |                  |                 |                                      |          |
|                                                                                                    |                   |                  |                 |                                      |          |
|                                                                                                    |                   |                  |                 |                                      |          |
|                                                                                                    |                   |                  |                 |                                      |          |
|                                                                                                    |                   | v                |                 |                                      |          |
|                                                                                                    | Materiál          |                  | Kooperace       |                                      |          |
|                                                                                                    | Číslo objednávky: |                  |                 | Číslo objednávky:                    |          |
|                                                                                                    | Datum:            | 4. července 2010 |                 | Operace:                             |          |
| Zadání nové objednávky nebo úprava existující objednávky<br>Číslo zakázky:<br>Obiednávka<br>(e) Materiál<br>O Normálie | Dodavatel:        |                  |                 | Datum:<br>4. července 2010           | $\omega$ |
|                                                                                                    |                   |                  |                 |                                      |          |
| ○ Vtokové systémy<br>O Kooperace                                                                                       | Cena:             |                  |                 | Provedl:                             |          |
|                                                                                                    |                   |                  |                 | Cena:                                |          |

*Obrázek 5 Formulář Objednávky*

<span id="page-13-0"></span>Typ kooperace má odlišné okno, zde se ukládají informace o čísle objednávky, výrobní operaci, která se objednává, datum, jméno toho, kdo provedl výrobní operaci a cena.

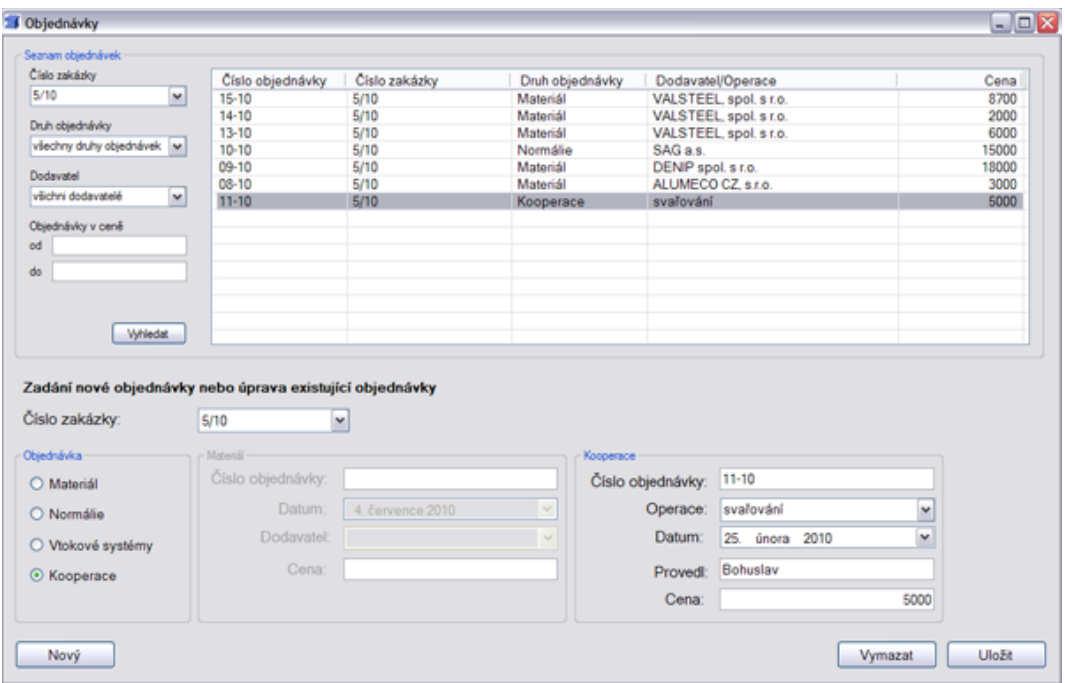

*Obrázek 6 Formulář Objednávky po vybrání typu objednávky kooperace*

<span id="page-14-1"></span>Možnosti formuláře jsou totožné s předchozími, to znamená, že jednotlivé objednávky lze ukládát, editovat a mazat ze systému.

#### <span id="page-14-0"></span>**3.5. Měření**

Pro otvevření formuláře uživatel vybere položku *Měření*, která je na bočním panelu nebo v menu *Příkazy -> Měření*. Otevře se formulář, kde uživatel vyplní informace do jednotlivých polí. Kromě čísla měřícího protokolu a čísla zakázky se tu objevuje políčko nazvané Násobnost. Násobnost je číslo od 1 do 4 a určuje počet výrobků, které se vylisují současně. Uživatel podle typu formy zvolí, jakou násobnost potřebuje.

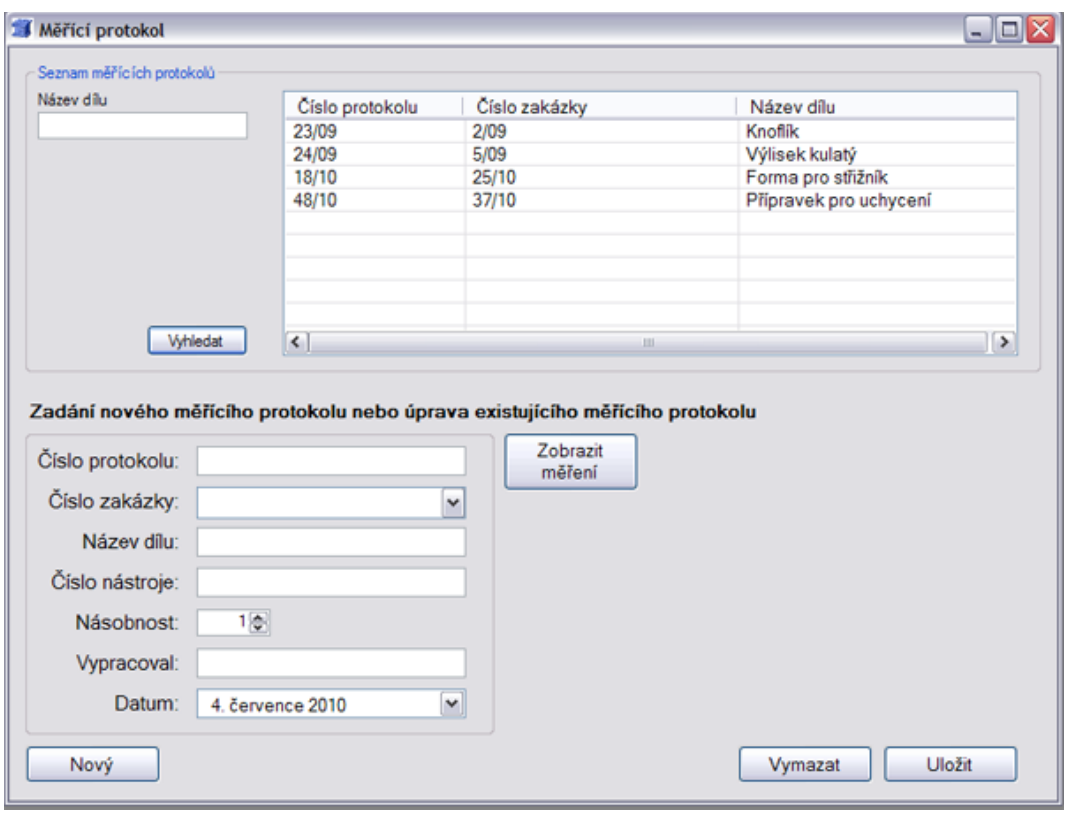

*Obrázek 7 Formulář Měřící protokol*

<span id="page-15-0"></span>Formulář obsahuje tlačítka pro nový měřící protokol, uložení a vymazání měřícího protokolu z databáze. Tlačítko *Zobrazit měření* slouží k zobrazení okna, do kterého se vkládají naměřené hodnoty. Toto okno lze otevřít jen v případě, že je zvolený nějaký měřící protokol, v opačném případě bude uživatel vyzván k vybrání existujícího protokolu nebo vytvoření nového protokolu.

| číslo<br>kóty | rozměr      | měření 1 | měření 2 | měření 3 | měření 4 | měření 1 | měření 2 | měření 3 | měření 4 | výsledek |
|---------------|-------------|----------|----------|----------|----------|----------|----------|----------|----------|----------|
| 1             | R5+0.2      | R5.1     | R5.1     |          |          | R5.2     | R5.2     |          |          | vyhovuje |
|               | $2 12+0.5$  | 12.3     | 12.3     |          |          | 12.2     | 12.2     |          |          | vyhovuje |
|               | 3 1,8       | 1.8      | 1,8      |          |          | 1,8      | 1.8      |          |          | vyhovuje |
|               | $5 11+0.05$ | 11       | 11       |          |          | 11       | 11       |          |          | vyhovuje |
|               | $6 11+0.1$  | 11,05    | 11,05    |          |          | 11,05    | 11,05    |          |          | vyhovuje |
|               |             |          |          |          |          |          |          |          |          |          |
|               |             |          |          |          |          |          |          |          |          |          |

<span id="page-15-1"></span>*Obrázek 8 Okno pro vkládání údajů o naměřených hodnotách*

## <span id="page-16-0"></span>**3.6. Kontrola**

Formulář lze otevřít vybráním položky *Kontrola* na bočním panelu nebo v menu *Příkazy -> Kontrola*.

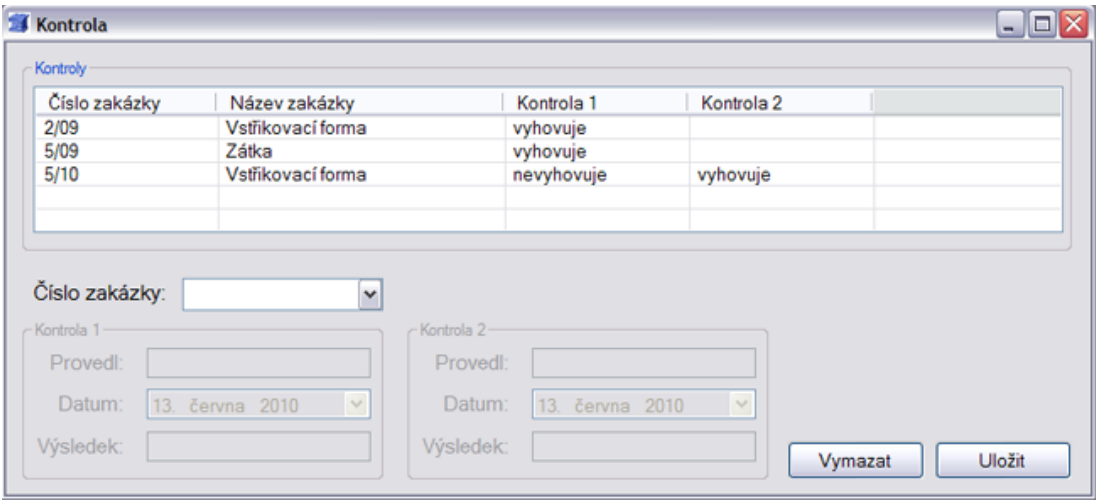

*Obrázek 9 Formulář Kontrola*

## <span id="page-16-2"></span><span id="page-16-1"></span>**3.7. Firmy**

Formuláře pro uložení zákazníků a dodavatelů jsou totožné, proto popis těchto formulářů je uveden dohromady. Tento formulář bude uživatel používat jen při uložení nebo změně údajů o zákazníkovi, respektivě dodavateli, proto se v bočním panelu tato nabídka nachází až v druhé části nazvané *Firmy*.

Formuláře slouží pro uložení informací o zákaznících, respektivně dodavatelích včetně informací o kontaktních osobách. Formulář se zobrazí vybráním položky *Zákazníci*, respektivně *Dodavatelé* z bočního panelu nebo z menu *Firmy -> Zákazníci*, respektivně *Firmy -> Dodavatelé*. V horní části si může uživatel zobrazit seznam firem, které jsou již uložené v databázi. Po vyplnění textového okna názvem firmy nebo části názvu a kliknutím na tlačítko *Vyhledat* se zobrazí seznam firem. Je možné také ponechat textové pole prázdné, v tomto případě se zobrazí všechny existující firmy. Může se stát, že zadání neodpovídá žádnému z názvů uložených v databázi, tato skutečnost se signalizuje pomocí okna se zprávou o nenalezení záznamu podle zadání.

Pro uložení nového zákazníka, respektivně dodavatele uživatel vyplní název firmy a její identifikační čísla, adresu a odkaz na webovou stránku, pokud existuje. Pro

zadání kontaktní osoby je potřeba kliknout na tlačítko *Přidat kont. osobu*. Formulář se objeví pouze v případě, že je definovaná firma, ke které chceme přiřadit kontakt. Po otevření může uživatel zadat jméno kontaktu popřípadě čísla telefonů a emailovou adresu. Okno obsahuje standardní tlačítka pro nový kontakt, uložení a vymazaní.

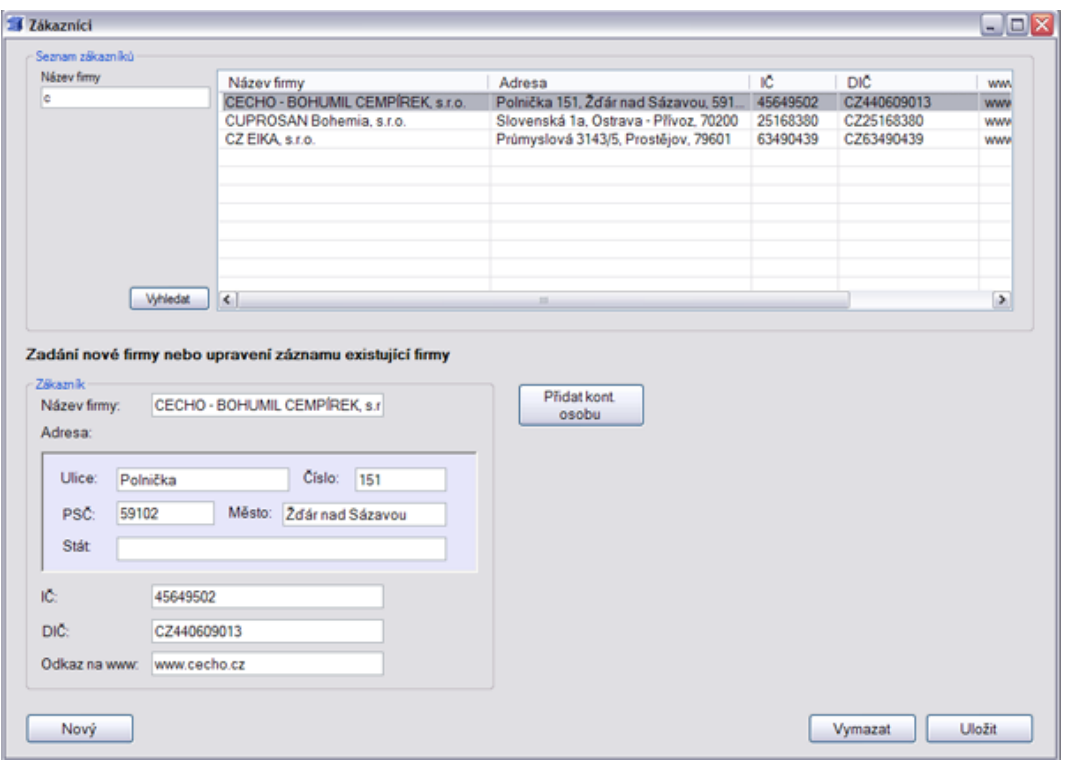

*Obrázek 10 Formulář Zákazníci po zadání části názvu*

<span id="page-17-1"></span>Firmu lze uložit i bez kontaktních údajů, v tom případě není potřeba volit tlačítko *Přidat kont. osobu*. Kdykoliv lze tyto údaje doplnit.

#### <span id="page-17-0"></span>**3.8. Prohlížení**

Formulář pro prohlížení zobrazíme kliknutím na položku *Prohlížení* na bočním panelu nebo v menu *Program -> Prohlížení*. Na tomto formuláři jsou přehledným způsobem zobrazeny nabídky, z kterých si uživatel vybírá, které informace si přeje zobrazit. Kromě nabídky Měření si můžeme vybrat mezi podrobnostmi jedné položky (cenového návrhu, zakázky, dodavatele…) a souhrnným seznamem. Ten obsahuje jen ty nejdůležitější informace, zato přehledně pomocí tabulky vypisuje seznam v rozmezí vybraného roku či všechny položky u zákazníka a dodavatele.

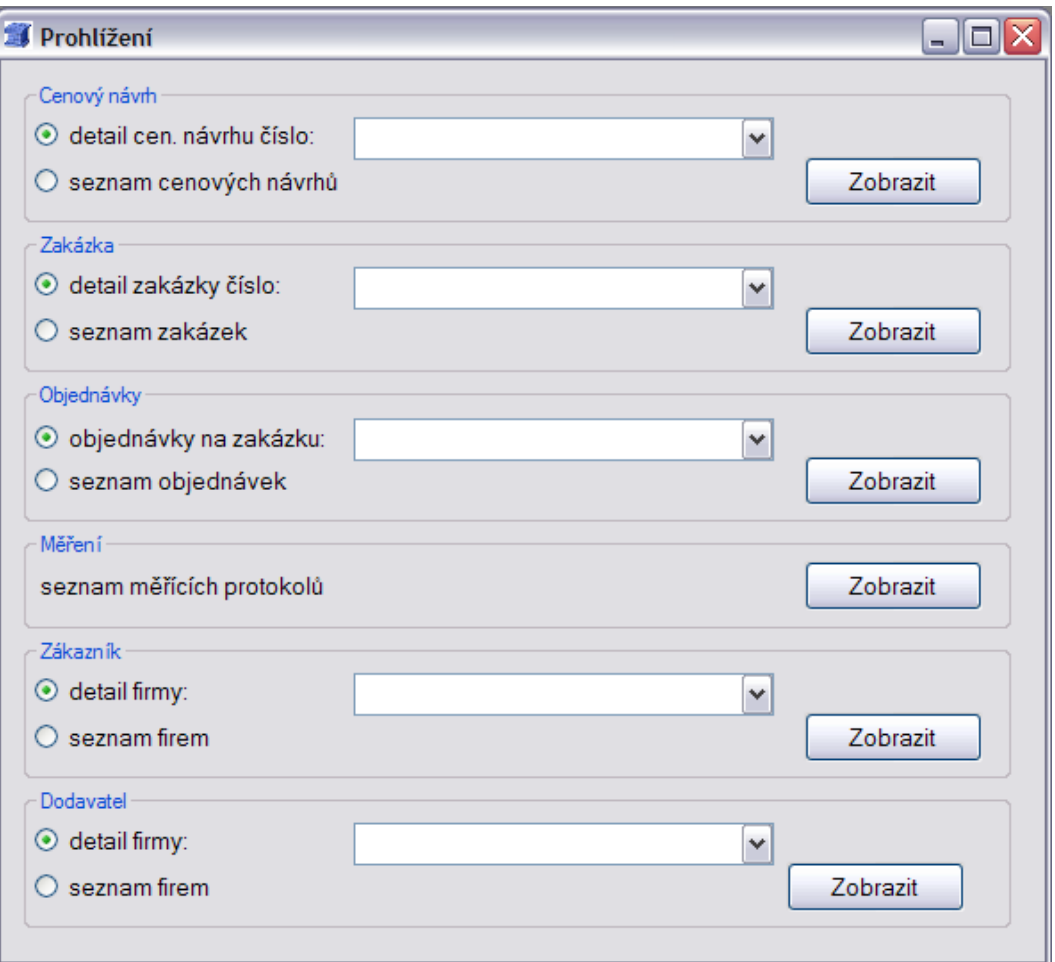

*Obrázek 11 Formulář Prohlížení*

<span id="page-18-0"></span>Po zvolení požadované nabídky a její podoby (detail, seznam) uživatel klikne na tlačítko *Zobrazit*. Otevře se okno s informacemi podle zvolené možnosti.

- Možnost detail textové okno, kde jsou zobrazeny veškeré podrobnosti o vybrané položce.
- Možnost seznam nejprve se v okně objeví rozevírací seznam pro vybrání roku, a po vybrání a potvrzení tlačítkem *Zobrazit* se zobrazí tabulka s nejdůležitějšími údaji za příslušný rok.

#### Zobrazení

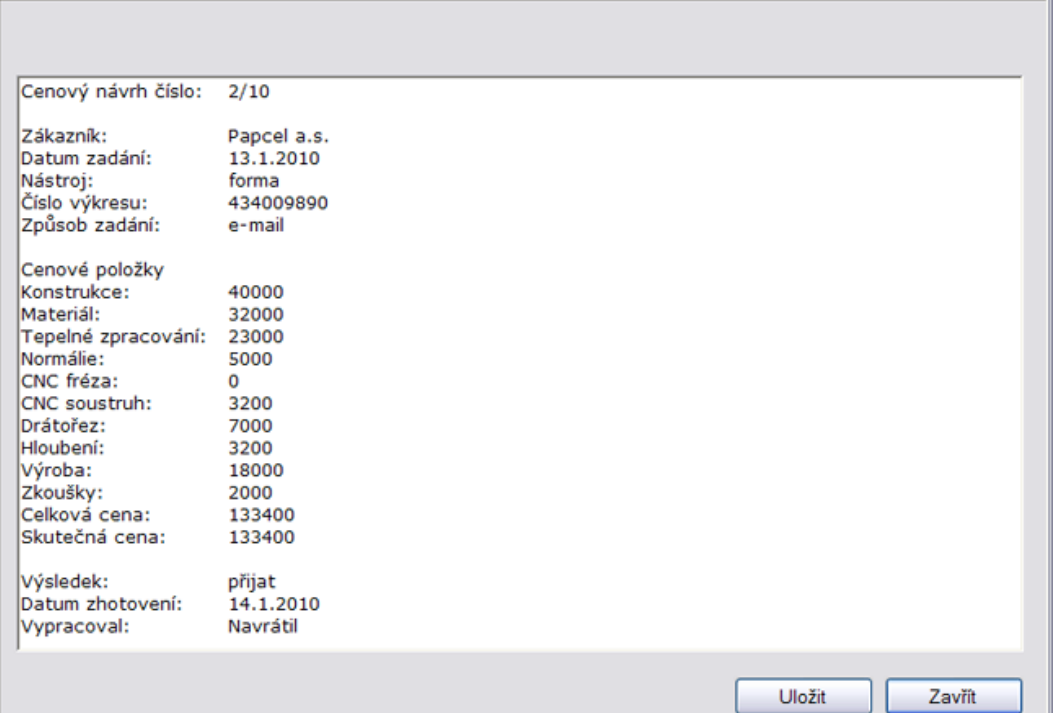

 $\Box$ o $\times$ 

*Obrázek 12 Zobrazení při výběru zobrazení - detail*

<span id="page-19-0"></span>

| Název firmy                        | Adresa                                      | Stát            | IČO      | <b>DIČ</b>  |  |
|------------------------------------|---------------------------------------------|-----------------|----------|-------------|--|
| ALUCAD Bohemia s.r.o.              | Písková 43. Pardubice-Rosice, 53351         | Česká republika | 28312287 | CZ28312287  |  |
| ALUMECO CZ. s.r.o.                 | Lidická 316/28, Šlapanice, 66451            | Česká republika | 28273974 | CZ28273974  |  |
| ALUPA sro.                         | Chrudimská 146. Pardubice, 53002            | Česká republika | 47472987 | CZ47472987  |  |
| ALW INDUSTRY s.r.o.                | U Panelámy 6, Olomouc, 77900                | Česká republika | 60794372 | CZ60794372  |  |
| CECHO - BOHUMIL CEMPÍREK. s.r.o.   | Polnička 151. Žďár nad Sázavou. 59102       |                 | 45649502 | CZ440609013 |  |
| CUPROSAN Bohemia, s.r.o.           | Slovenská 1a. Ostrava - Přívoz. 70200       | Česká republika | 25168380 | CZ25168380  |  |
| CZ EIKA sro.                       | Průmyslová 3143/5, Prostějov, 79601         | Česká republika | 63490439 | CZ63490439  |  |
| D.R. Plast s.r.o.                  | Domašov 1052, Bělá pod Pradědem, 79001      | Česká republika | 12129007 | CZ65660999  |  |
| DENIP spol. s r.o.                 | Střádalů 637/70, Ostrava - Kunčičky, 71800  | Česká reoublika | 47678071 | CZ47678071  |  |
| DME Czech Republic, s.r.o.         | Svárov 1055, Vsetín, 75501                  | Česká republika | 27833607 | CZ27833607  |  |
| Fabory CZ Holding, s.r.o.          | Nedvědova 388/4. Olomouc-Povel, 77900       | Česká republika | 25357425 | CZ25357425  |  |
| FIXMAT Czech, s.r.o.               | Jana Zábrany 233, Humpolec, 396 01          | Česká republika | 26076101 | CZ26076101  |  |
| HASA Group, s.r.o.                 | Dobronická 413. Praha-Libuš, 142 00         | Česká republika | 16563310 | CZ16563310  |  |
| HASCO, spol. s r.o.                | Heřmanova 1119/9, Praha-Holešovice, 17000   |                 | 45274461 | CZ45274461  |  |
| Honeywell Aerospace Olomouc s.r.o. | Nádražní 50. Hlubočky - Mariánské Údolí, 78 | Česká republika | 25384961 | CZ25384961  |  |
| K2L cz. s.r.o.                     | Na Poříčí 30. Praha 1, 110 00               | Česká republika | 26741849 | CZ26741849  |  |
| KERAMET, spol. s r.o.              | Pod třešněmi 616/9, Praha-Hlubočepy, 15400  | Česká republika | 49683560 | CZ49683560  |  |

*Obrázek 13 Zobrazení při výběru zobrazení - seznam*

<span id="page-19-1"></span>Po kliknutí na tlačítko *Uložit* se otevře dialogové okno pro uložení výpisu, kde si uživatel zvolí název, popřípadě kam se má soubor uložit. Podle zobrazení (podrobnosti, tabulka) se provede uložení podrobností do některého z nabízených textových souborů nebo tabulka do souboru ve formátu xls (Microsoft Excel).

#### <span id="page-20-0"></span>**3.9. Tisk**

Umožňuje tisknutí podrobností jednotlivých položek nebo seznamy s nejdůležitějšími informacemi. Formulář pro tisk otevřeme vybráním položky *Tisk* z bočního panelu nebo v menu *Program -> Tisk*. Objeví se formulář totožný s formulářem pro prohlížení, avšak plní odlišnou funkci. Po vybrání z nabídky a potvrzením tlačítkem *Tisk* se nejprve zobrazí náhled tiskového dokumentu, takže uživatel má možnost se podívat, jak bude vytištěný dokument vypadat.

U tisku podrobností stačí z formuláře pro tisk vybrat z rozbalovací nabídky položku, stiskout tlačítko *Tisk* a následně se vygeneruje tiskový dokument.

| <b>W</b> Náhled                     |                                                                                                    | ≅<br>÷.<br>o             |
|-------------------------------------|----------------------------------------------------------------------------------------------------|--------------------------|
| ł<br>$\mathbb{N}$<br>1              | of 2 $\triangleright$ $\triangleright$ $\parallel$ $\odot$ $\stackrel{\rightharpoonup}{\blacksquare}$ $\stackrel{\rightharpoonup}{\blacksquare}$ $\stackrel{\rightharpoonup}{\blacksquare}$ $\stackrel{\rightharpoonup}{\blacksquare}$ $\parallel$ Whole Page | $\overline{\phantom{a}}$ |
|                                     |                                                                                                    |                          |
|                                     |                                                                                                    |                          |
|                                     |                                                                                                    |                          |
|                                     | FONAP Litovel, s.r.o.<br>Rudé Armády 203                                                                                                    |                          |
|                                     | 783 45 Senice na Harê                                                                                                    |                          |
|                                     | Cenový návrh číslo: 34/10                                                                                                    |                          |
| Základní Informace o cenovém náviru |                                                                                                    |                          |
| zákaznik                            | D.R. Plast s.r.o.                                                                                                    |                          |
| Detum zadání<br><b>Nestro</b>       | 18, 3, 2010<br>pripravek                                                                                                    |                          |
| Cislo výkren<br>Zoúsob zadání       | 1212899810<br>e-mail                                                                                                    |                          |
| Jetum zhotovení                     | 13, 4, 2010                                                                                                    |                          |
| Vypracoval<br>vysledk               | 8trpanek<br>philat                                                                                                    |                          |
| Denové položky                      |                                                                                                    |                          |
|                                     |                                                                                                    |                          |
| <b>Konstrukce</b><br>Material       | 5000<br>42000                                                                                                    |                          |
| Tepelné zpracování<br>Normalle      | 3000<br>1200                                                                                                    |                          |
| <b>CNC freza</b>                    | $\sim$ 0                                                                                                    |                          |
| <b>CNC soustruh</b>                 | 600                                                                                                    |                          |
| <b>Diffusive</b>                    | 12900                                                                                                    |                          |
| Houbenl                             | $^{\circ}$<br>8000                                                                                                    |                          |
| Výroba<br>Zkous ky                  | 2000                                                                                                    |                          |
| Soumm                               |                                                                                                    |                          |
| Celková cena                        | 74700                                                                                                    |                          |
| Skutečná cena                       | 74700                                                                                                    |                          |
|                                     |                                                                                                    |                          |
|                                     |                                                                                                    |                          |
|                                     |                                                                                                    |                          |
|                                     |                                                                                                    |                          |
|                                     |                                                                                                    |                          |
| Denový návrh                        | Vytisteno dne: 4.7.2010                                                                                                    |                          |
|                                     |                                                                                                    |                          |
|                                     |                                                                                                    |                          |

<span id="page-21-0"></span>*Obrázek 14 Náhled tiskového dokumentu při výběru podrobností*

|               | Seznam objednávek za rok:         | 2010                                                              |              | Zobrazit<br>٧              |               |
|---------------|-----------------------------------|-------------------------------------------------------------------|--------------|----------------------------|---------------|
|               | of 1<br>1                         | $\bullet$ $\circ$ $\bullet$ $\bullet$                             |              | 75%<br>٠                   |               |
|               |                                   | FONAP Litovel, s.r.o.<br>Rudé Armády 203<br>783 45 Senice na Hané |              |                            |               |
|               | Seznam objednávek za rok:<br>2010 |                                                                   |              |                            |               |
| Číslo zakázky | Číslo objednávky                  | Typ objednávky                                                    | <b>Datum</b> | <b>Dodavatel / Operace</b> | Cena          |
|               |                                   |                                                                   |              |                            |               |
| 5/10          | $15 - 10$                         | Materiál                                                          | 9.2.2010     | VALSTEEL, spol. s r.o.     | 8700          |
|               | $14 - 10$                         | Material                                                          | 2.2.2010     | VALSTEEL, spol. s r.o.     | 2000          |
|               | $13 - 10$                         | Material                                                          | 2. 2. 2010   | VALSTEEL, spol. s r.o.     | 6000          |
|               | $10 - 10$                         | Normálie                                                          | 26, 1, 2010  | SAG a.s.                   | 15000         |
|               | $09 - 10$                         | Material                                                          | 22. 1. 2010  | DENIP spol. s r.o.         | 18000         |
|               | $08 - 10$                         | Materiál                                                          | 22.1.2010    | ALUMECO CZ. s.r.o.         | 3000          |
|               | $11 - 10$                         | Kooperace                                                         | 25. 2. 2010  | svařování                  | 5000          |
|               |                                   |                                                                   |              |                            |               |
| 25/10         | $26 - 10$                         | Materiál                                                          | 25. 2. 2010  | Fabory CZ Holding, s.r.o.  | 5000          |
|               | $27 - 10$                         | Material                                                          | 25, 2, 2010  | Fabory CZ Holding, s.r.o.  | 1200          |
|               | $28 - 10$                         | Materiál                                                          | 25, 2, 2010  | FIXMAT Czech. s.r.o.       | 11800         |
|               | $29 - 10$                         | Vtokové systémy                                                   | 27. 2. 2010  | KERAMET, spol. s r.o.      | 16000         |
|               | $30 - 10$                         | Normálie                                                          | 2. 3. 2010   | ALUCAD Bohemia s.r.o.      | 320           |
|               | $31 - 10$                         | Normálie                                                          | 2.3.2010     | ALUCAD Bohemia s.r.o.      | 1680          |
|               |                                   |                                                                   |              |                            |               |
| 5/09          | $33 - 10$                         | Kooperace                                                         | 4.5.2010     | tepelné zpracování         | 1500          |
|               |                                   |                                                                   |              |                            |               |
| 37/10         | $38 - 10$                         | Material                                                          | 23. 3. 2010  | VALSTEEL, spol. s r.o.     | 6000          |
| ≺             |                                   | ш                                                                 |              |                            | $\rightarrow$ |

*Obrázek 15 Tiskový dokument u tisku seznamu*

<span id="page-22-1"></span>U tisku seznamu se opět musí zadat rok, pro který chceme seznam vytiskout. Po kliknutí na tlačítko Zobrazit se vygeneruje tiskový protokol s příslušným seznamem za vybraný rok.

#### <span id="page-22-0"></span>**3.10. Nápověda**

Nápovědu zobrazíme pomocí nabídky v menu nebo stisknutím klávesy F1. Obsahuje detailní popis všech funkcí programu. Další možností, jak zobrazit nápovědu, je otevřít soubor index.htlm, který se nachází v adresáři Help.

## <span id="page-23-0"></span>**4. Programátorská dokumentace**

## <span id="page-23-1"></span>**4.1. Použité technologie**

Aplikace byla navržena v prostředí Microsoft Visual Studia 2008. K tvorbě uživatelského prostředí i samotné aplikace byl použit programovací jazyk C# spolu s technologií Microsoft .NET Framowork 3.5. Pro ukládání dat slouží databáze vytvořená v programu Microsoft Access 2007 z balíku Microsoft Office 2007.

Pro tvorbu nápovědy byl použit jazyk xhtml spolu s kaskádovými styly. K tomuto účelu byl použit open source nástroj PSPad editor 4.5.4, který je volně ke stažení na webové stránce http://www.pspad.com/cz/.

## <span id="page-23-2"></span>**4.2. Analýza**

### <span id="page-23-3"></span>**4.2.1. Vybrané diagramy případu užití**

V následující části si ukážeme vybrané druhy use case diagramů a popíšeme si základní případy užití.

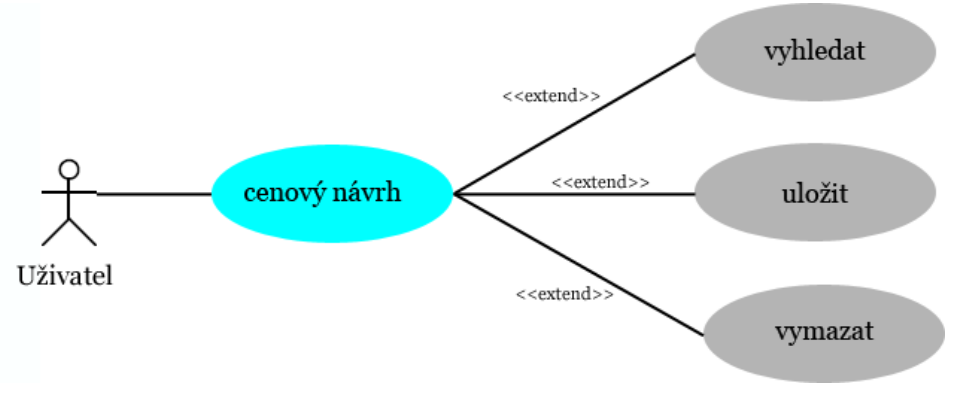

<span id="page-23-4"></span>*Obrázek 16 Případ užití cenový návrh*

<span id="page-24-1"></span>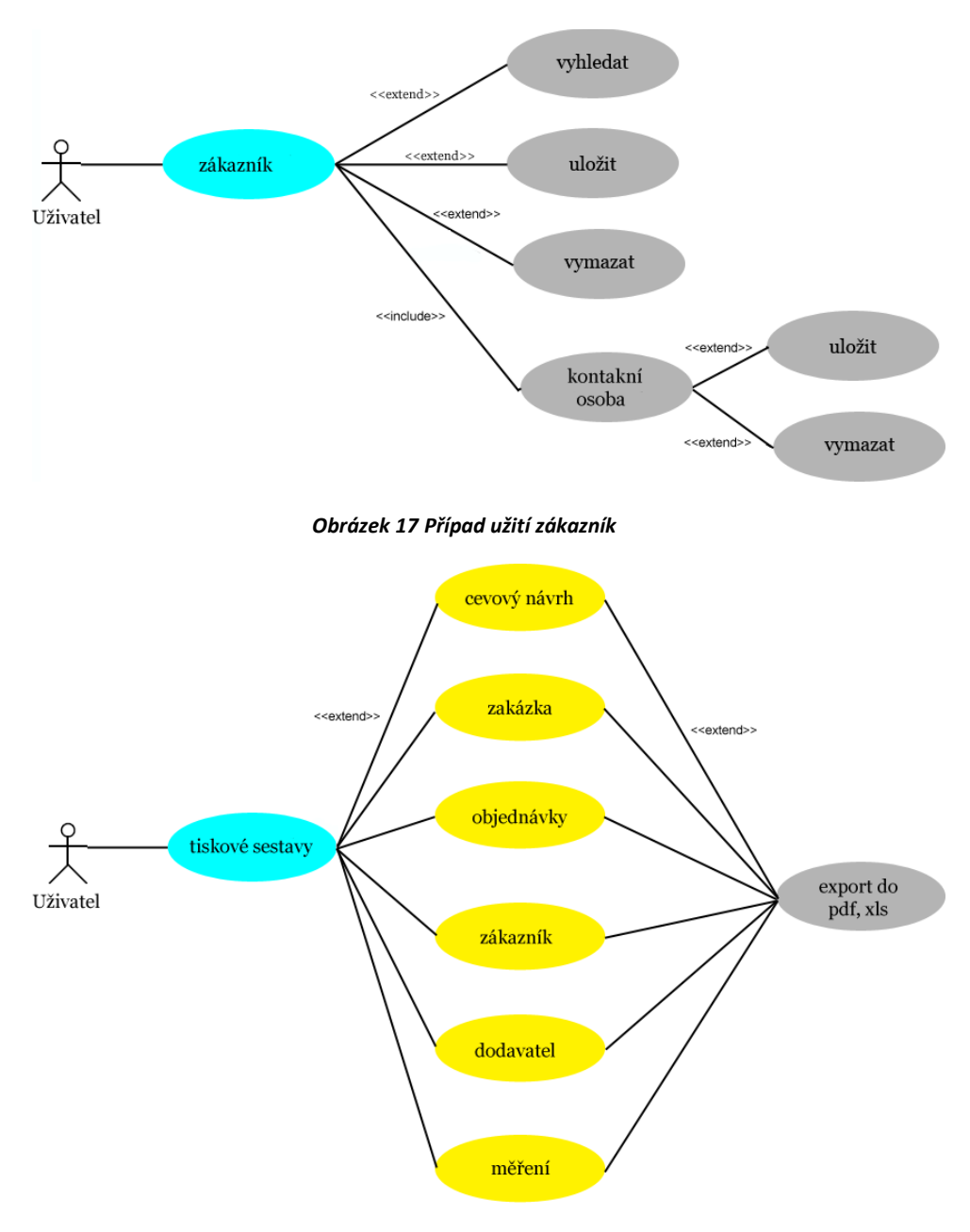

*Obrázek 18 Případ užití tisk sestav*

## <span id="page-24-2"></span><span id="page-24-0"></span>**4.2.2. Popis vybraných případů užití**

Popis základních případů užití si ukážeme na formuláři cenový návrh. Navíc ještě uvedeme případ užití tisk sestav.

#### **Vyhledání cenového návrhu**

*Stručný popis:*

Tento případ užití umožňuje uživateli vyhledat cenový návrh podle zadaných kritérií.

#### *Vstupní podmínky:*

Databáze by měla již obsahovat záznamy cenových návrhů.

#### *Tok událostí:*

- 1. Uživatel vybere na bočním panelu nebo v menu položku *Cenový návrh*.
- 2. Systém zobrazí okno s cenovým návrhem.
- 3. Uživatel vyplní kritéria, podle kterých chce vyhledat cenový návrh.
- 4. Po vyplnění požadovaných dat uživatel klikne na tlačítko *Vyhledat*.
- 5. Systém vyhledá cenové návrhy podle zadaných kritérií a zobrazí jejich seznam se stručnými údaji.

#### *Alternativní toky:*

Uživatel nezadá žádná kritéria pro vyhledání a stiskne tlačítko *Vyhledat*.

- Kroky 1 a 2 proběhnou stejně.
- Systém vypíše všechny cenové návrhy, které jsou obsaženy v databázi.

#### *Výstupní podmínky:*

Nejsou žádné výstupní podmínky svázané s tímto případem užití.

#### *Body rozšíření:*

Nejsou žádné body rozšíření svázané s tímto případem užití.

#### **Uložení cenového návrhu**

*Stručný popis:*

Případ užití umožňuje uživateli uložit cenový návrh do databáze.

#### *Vstupní podmínky:*

Databáze musí obsahovat informace o zákazníkovi, který si nechal vyhotovit cenový návrh.

#### *Tok událostí:*

- 1. Uživatel vybere na bočním panelu nebo z menu položku *Cenový návrh*.
- 2. Otevře se okno pro zadání cenového návrhu.
- 3. Uživatel vyplní všechna povinná pole.
- 4. Uživatel vyplní vybrané cenové položky .
- 5. Systém automaticky vypočítá celkovou cenu těchto položek.
- 6. Při každé změně cenové položky systém automaticky aktualizuje celkový součet.
- 7. Uživatel stiskne tlačítko *Uložit*.
- 8. Systém zobrací informativní okno, které informuje uživatele o provedené akci.

#### *Alternativní toky:*

Uživatel nevyplní některou z povinných položek.

- Kroky 1 7 proběhnou stejně.
- Systém upozorní uživatele informativním oknem, že některá z povinných položek není vyplněná a zároveň se vybarví pole, které je nutné vyplnit.
- Uživatel vyplní požadované pole a stiskne tlačítko *Uložit*.
- Následuje bod 8.

Uživatel zadá číslo cenového návrhu, které již existuje.

- Kroky 1 7 proběhnou stejně.
- Při pokusu o uložení systém upozorní uživatele, že cenový návrh s požadovaným číslem již exstuje. Pomocí okna se dotáže, jestli chce tento cenový návrh změnit.
- Pokud si uživatel přeje změnit údaje existujícího návrhu, stiskne tlačítko *Ano*.
- Systém zobrazí informativní okno, které informuje uživatele o provedené akci.
- Pokud si uživatel přeje zadat jiné číslo cenového návrhu, stiskne tlačítko *Ne*.
- Systém zavře dialogové okno a umožní uživateli zadat nové údaje.
- Následují kroky 7 a 8.

#### *Výstupní podmínky:*

Nejsou žádné výstupní podmínky svázané s tímto případem užití.

#### *Body rozšíření:*

Nejsou žádné body rozšíření svázané s tímto případem užití.

#### **Vymazání cenového návrhu**

*Stručný popis:*

Systém umožní uživateli vymazat vybraný cenový návrh.

#### *Vstupní podmínky:*

Nejsou žádné vstupní podmínky svázané s tímto případem užití.

#### *Tok událostí:*

- 1. Uživatel vybere na bočním panelu nebo z menu položku *Cenový návrh.*
- 2. Otevře se okno pro zadání cenového návrhu.
- 3. Uživatel pomocí zadaných kritérií vyhledá cenový návrh, který chce vymazat z databáze.
- 4. Po načtení cenových návrhů do tabulky požadovaný cenový návrh kliknutím vybere, aby se vyplnila všechna zadaná pole.
- 5. Uživatel klikne na tlačítko *Vymazat*.
- 6. Systém zobrazí dialogové okno, které se dotáže, jestli chce cenový návrh se zadaným číslem skutečně vymazat.
- 7. Po potvrzení uživatelem systém vymaže požadovaný cenový návrh z databáze a signalizuje tuto skutečnost pomocí okna uživateli.

#### *Alternativní kroky:*

Uživatel omylem klikne na tlačítko *Vymazat*.

- Systém zobrazí dialogové okno, které se dotáže, jestli chce cenový návrh se zadaným číslem skutečně vymazat.
- Uživatel klikne na tlačítko *Ne*.
- Systém zavře dialogové okno bez provedení navrhované změny.

#### *Výstupní podmínky:*

Nejsou žádné výstupní podmínky svázané s tímto případem užití.

#### *Body rozšíření:*

Nejsou žádné body rozšíření svázané s tímto případem užití.

#### **Tisk sestavy**

*Stručný popis:*

Případ užití umožní uživateli vytiskout požadovanou sestavu.

#### *Vstupní podmínky:*

Nejsou žádné vstupní podmínky svázané s tímto případem užití.

#### *Tok událostí:*

- *1.* Uživatel vybere na bočním panelu nebo z menu položku *Tisk.*
- 2. Otevře se okno pro tisk sestav.
- 3. Uživatel si vybere jednu z nabízených sestav.
- 4. Pokud si zvolí možnost tisk podrobností, z rozbalovacího seznamu následně vybere konktrétní zadání.
- 5. Uživatel stiskne tlačítko *Tisk*.
- 6. Systém vygeneruje tiskový dokument a zobrazí jej.
- 7. Uživatel stiskne ikonu s tiskárnou, která se nachází na panelu nástrojů.
- 8. Probíhá samotný tisk.

#### *Alternativní kroky:*

Uživatel si vybere tisk seznamu.

- $\bullet$  Kroky 1 3 probíhají stejně.
- Uživatel stiskne tlačítko *Tisk*.
- Systém zobrazí okno, kde uživatel zadá rok, pro který chce vytisknout seznam.
- $\bullet$  Následují kroky 6 8.

Uživatel chce změnit nastavení tisku.

- $\bullet$  Kroky 1 6 probíhají stejně.
- Uživatel stiskne ikonu pro nastavením tiskárny, která se na chází na panelu nástrojů.
- Otevře se dialogové okno, kde si uživatel může změnit nastavení.

Uživatel chce exportovat tiskový dokument do formátu pdf nebo xls.

- **•** Kroky  $1 6$  probíhají stejně.
- Na panelu nástrojů uživatel stiskne šipku u ikony s obrázkem diskety.
- Zobrazí se možnost exportu do pdf nebo xls.

 Uživatel zvolí jednu z nabízených mozností a standatdním způsobem tiskový dokument uloží.

#### <span id="page-29-0"></span>**4.3. Databáze**

K vlastnímu ukládání dat slouží databáze s názvem *Priprava.mdf*, která je umístěna ve stejné složce spolu se spustitelným souborem *Priprava.exe*. K databázi se přistupuje pomocí SQL dotazů.

#### <span id="page-29-1"></span>**4.3.1. Tabulka** *zakazka*

Databáze obsahuje několik tabulek. Hlavní tabulkou celé aplikace je tabulka s názvem *zakazka*. Primárním klíčem této tabulky je *cislo\_zak* (číslo zakázky), které si přiřazuje uživatel a je v celé databázi jedinečné.

Tabulka *zakazka* má několik relací. Je v relaci s tabulkou *objednavka* 1:N, tzn. že jedna zakázka může obsahovat více objednávek, s tabulkou *mereni* 1:N, kdy u měření výrobků může tabulka obsahovat více měřících protokolů a s tabulkou *kontrola* ve stahu 1:1, kdy jedna zakázka obsahuje pouze jeden protokol o provedené výstupní kontrole těsně před předáním výrobku zákazníkovi.

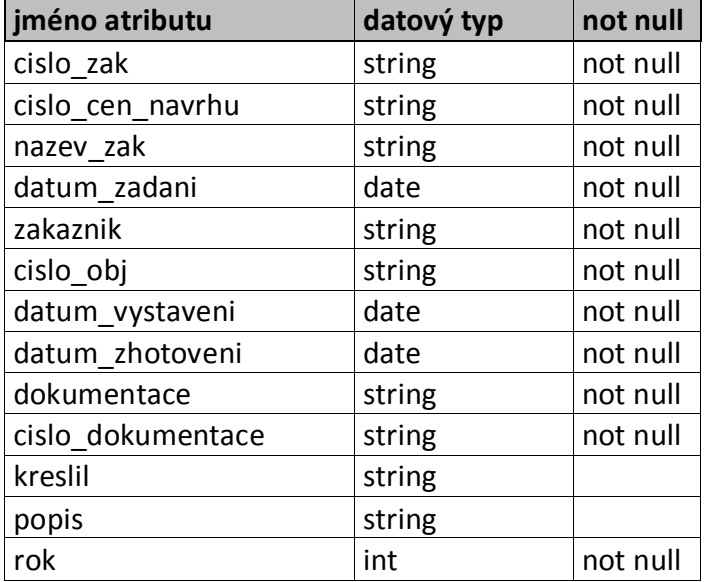

Následující tabulka nám ukazuje atributy a datové typy tabulky *zakazka*:

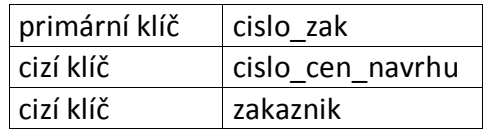

#### *Obrázek 19 Tabulka zakazka*

#### <span id="page-30-1"></span><span id="page-30-0"></span>**4.3.2. Přehled vybraných tabulek a jejích atributů s datovými typy**

V následující části si popíšeme některé tabulky obsažené v databázi *Priprava.mdf*.

#### **Tabulka** *cenovy\_navrh*

Primárním klíčem tabulky *cenovy\_navrh* je *cislo\_navrhu*. Je v relaci s tabulkou *zakaznik* N:1, tzn. že jeden zákazník si může nechat zpracovat neomezený počet cenových návrhů.

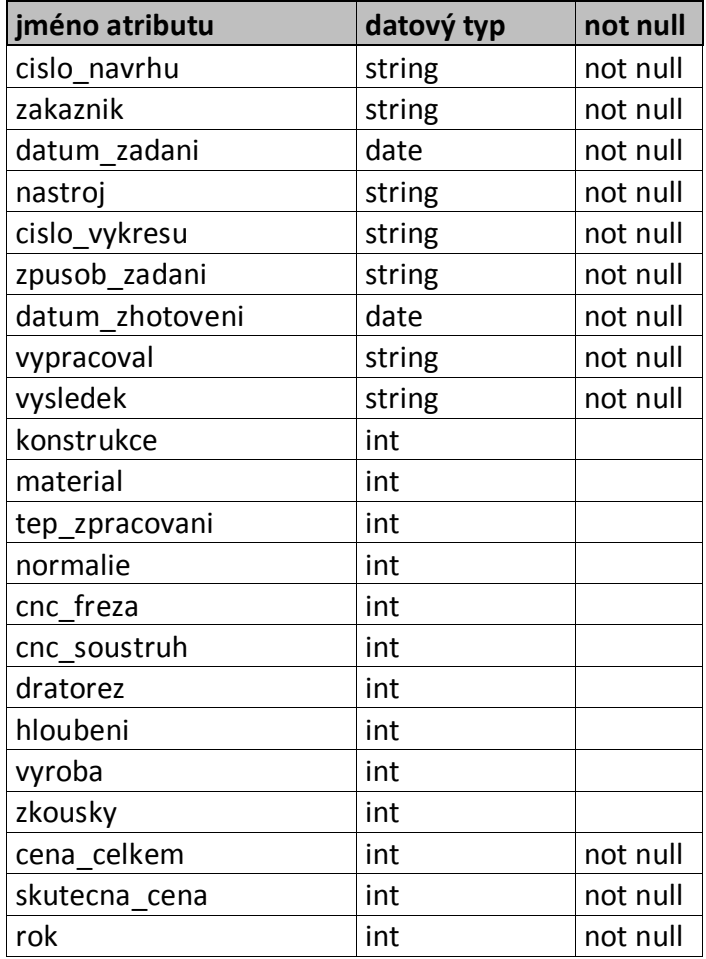

| <sup>'</sup> primární klíč | cislo navrhu |
|----------------------------|--------------|
| cizí klíč                  | zakaznik     |

*Obrázek 20 Tabulka cenovy\_navrh*

#### <span id="page-31-0"></span>**Tabulka** *objednavka*

Primárním klíčem tabulky *objednavka* je *cislo\_obj* datového typu string. Tabulka je ve vztahu N:1 s tabulkou *zakazka*, kdy jedna zakázka může mít více objednávek. Atribut *cislo\_zak* je cizím klíčem tabulky a představuje odkaz na primární klíč tabulky *zakazka*. Hodnota atributu v závislé tabulce musí odpovídat hodnotě primárního klíče v hlavní tabulce.

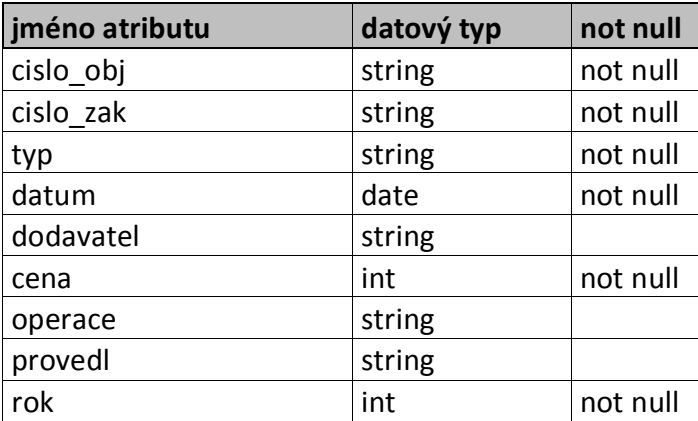

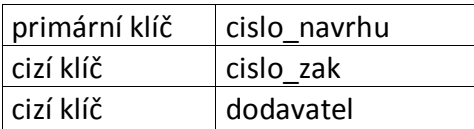

#### *Obrázek 21 Tabulka objednavka*

#### <span id="page-31-1"></span>**Tabulka** *zakaznik*

V tabulce *zakaznik* je primárním klíčem *nazev\_firmy*. Tato tabulka je v relaci 1:N s tabulkou *kont\_osoba\_zak*, která obsahuje kontaktní údaje ve vybrané firmě. Jedna firma může mít více kontaktních osob.

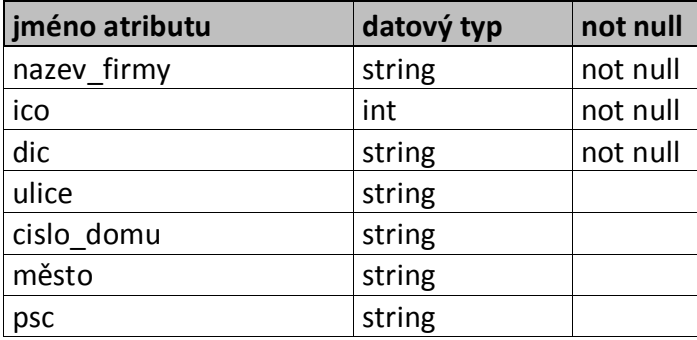

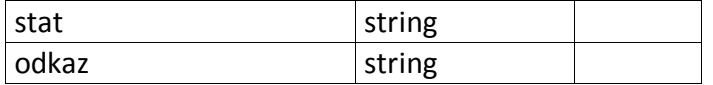

primární klíč | nazev firmy

*Obrázek 22 Tabulka zakaznik*

#### <span id="page-32-3"></span><span id="page-32-0"></span>**4.4. Datová vrstva**

Datovou vrstvu tvoří dataset, který obsahuje veškeré tabulky a tvoří tak obraz databáze. K datům se přistupuje pomocí adaptérů (TableAdapter), které obsahují dotazy pro manupulaci s daty. Hlavní dataset má název *PripravaDataSet.xsd*. Kromě tohoto datasetu je tu ještě jeden dataset s názvem *DataSetMereni.xsd*, který obsahuje několik tabulek vytvořené spojením několika tabulek pomocí spojovací podmínky. Do těchto tabulek se pomocí dotazů načítají pouze data, která se pak využívají při generování tiskových reportů. Oba datasety jsou umístěné v adresáři se zdrojovým kódem aplikace.

#### <span id="page-32-1"></span>**4.5. Aplikační vrstva**

Aplikační vrstva neboli technologické rozhranní má za úkol zprostředkování fyzického propojení aplikace na zdroj údajů. Typickou úlohou je zpravidla zformulování příkazu v jazyce SQL na základě údajů, které zadal uživatel. Z hlediska architektury je situováno mezi klientskou aplikací a databázovým serverem a představuje tedy fyzickou vrstvu komunikace. [3]

V této aplikaci je použito technologické rozhranní OLE DB.

OLE DB rozhranní: přístup k údajům v relačních databázích založených na technologii COM. Přístup není omezený možnostmi jazyka SQL a může používat drivery ODBC. [3]

#### <span id="page-32-2"></span>**4.5.1. Třída DataPripojeni.cs**

Jedná se o statickou třídu, která má za úkol navázání spojení aplikace s databází. Obsahuje veřejnou statickou metodu PripojeniKDatabazi(), která je volána před každým požadovaným přístupem do databáze a kontroluje, zda je spojení s databází aktivní.

- Metoda DataCon()- vrací connectionString, tj. řetězec, kterým se aplikace připojuje k databázi.
- Metoda PripojeniKDatabazi()- kontroluje spojení s databází. Pokud z nějakého důvodu pokus o navázání spojení selže, aplikace tuto skutečnost oznámí uživateli pomocí informačního okna a program se ukončí. Jelikož se jedná o velice důležitou metodu, pro názornost si uvedeme její kód v jazyce C#.

#### Datová složka:

```
static OleDbConnection con;
       public static void PripojeniKDatabazi()
\{ try
\{string strCesta = DataPripojeni.DataCon();
             con = new OleDbConnection(strCesta);
              con.Open();
 }
           catch
\{ MessageBox.Show("Navázání spojeni s databází selhalo. "
                           + "Program bude ukončen.", "Chyba", 
                          MessageBoxButtons.OK, MessageBoxIcon.Error);
              MainForm.ActiveForm.Close();
 }
           finally
\{ con.Close();
 }
         }
```
#### <span id="page-33-0"></span>**4.6. Prezentační vrstva**

Architektury uživatelského rozhranní můžeme rozdělit do dvou základních skupin, a to sice podle toho, jestli se v aplikaci zobrazuje jen jedno okno – takovým aplikacím se říká rozhranní jednoho dokumentu (Single Document Interface, SDI) – nebo jestli aplikace obsahuje základní okno, v rámci něhož se dají otevírat další okna – pak hovoříme o rozhranní více dokumentů (Multiple Document Interface, MDI). [4]

Aplikace Priprava je vytvořená jako MDI (Multiple Document Interface). Základním formulářem je zde formulář s názvem MainForm.cs. Tento formulář má nastavenou vlastnost IsMdiContainer na true a je tzv. rodičovským oknem pro další formuláře. Každé "dětské" okno je spuštěno z hlavního formuláře pouze v jedné instanci. Toto zajišťuje metoda bool FormExist(string nameForm)ve třídě hlavního formuláře MainForm.cs, která kontroluje, jestli už je dané okno spuštěné. Pokud není, vytvoří se nové okno a pokud již existuje, stane se toto okno aktivním. Drobnou nevýhodou tohoto rozhraní může být, že se uživateli nezobrazují spuštěná okna v hlavním panelu. Protože však počet dětských oken v této aplikaci je omezený, možnost pracovat s více okny tento nedostatek vyváží.

Dětská okna jsou spouštěna z hlavního formuláře pomocí události Click a zajišťují tak komunikaci mezi hlavním formulářem a podřízenými formulářemi. Na formulářích jsou použity různé ovládací prvky, které umožňují interakci uživatele s aplikací. Jsou to například textová okna, rozevírací seznamy, z kterých uživatel vybírá jednu z nabízených možností, kalendáře pro zadávání datumu, a další.

V následující části uvedeme popis vybraných tříd, metod a událostí.

#### <span id="page-34-0"></span>**4.6.1. Formulář MainForm.cs**

Jedná o hlavní formulář celé aplikace a slouží ke spuštění ostatních oken. Tento formulář obsahuje boční panel s nabídkou a menu. Pro nabídku na panelu byl zvolen ovládací prvek TreeView, který přehledně zobrazuje jednotlivé volby zařazené podle významu do třech skupin. Každý uzel má navázanou událost Click, po které následuje zobrazení vybraného formuláře.

V menu jsou nabídky totožné s nabídkami na bočním panelu a navíc obsahuje i nabídku pro skrytí bočního panelu, pro ukončení programu, nápovědu a okno *O aplikaci*.

Nyní představíme některé události ve třídě MainForm.cs:

 Událost Form1\_Load(object sender, EventArgs e) – volá se při spuštění aplikace, nejprve dojde ke kontrole připojení k databázi. Zavolá se

statická metoda PripojeniKDatabazi() z třídy DataPripojeni, která kontroluje, jestli je dostupné připojení k databázi.

- Událost skrytBPanelToolStrip\_Click(object sender, EventArgs e) – slouží ke skrytí bočního panelu. Uživatel tímto získá větší prostor pro zobrazování formulářů. Veškeré nabídky jsou potom přístupné přes menu aplikace.
- Událost treeView1\_NodeMouseDoubleClick (object sender, TreeNodeMouseClickEventArgs e) – slouží k zobrazení jednotlivých formulářů. Formuláře jsou identifikovány na základě vlastnosti Name.

### <span id="page-35-0"></span>**4.6.2. Formuláře Zakaznik.cs a Dodavatel.cs**

Tyto formuláře jsou téměř totožné, jen pracují s jinými daty. Proto bude jejich popis uveden společně. Slouží k ukládání dat o zákaznících nebo dodavatelích do databáze.

Obě třídy obsahují tyto datové složky:

```
string strCesta;
 OleDbConnection con;
 OleDbCommand command;
OleDbDataReader reader;
Color puvodniBarva;
```
Následují vybrané metody a jejich popis:

- Metoda NacistPodleVyberu() na základě uživatelkého vstupu se sestaví dotaz v jazyce SQL a poté se pomocí dotazu načtou údaje z databáze do ovládacího prvku ListView, který pak obsahuje informace o uložených zákaznících nebo dodavatelích.
- Událost listView1\_Click(object sender, EventArgs e) po kliknutí na položku v ovládacím prvku listView1 se vyplní všechny ostatní prvky datama, která jsou uložená v databázi u vybrané položky.
- Metoda Ulozit () slouží k uložení nového zákazníka do databáze.
- Metoda ZmenaFirmy() umožní editaci zákazníka.
- Metoda VymazatFirmu() slouží k vymazání zákazníka z databáze.

#### <span id="page-35-1"></span>**4.6.3. Formuláře CenovyNavrh.cs, Zakazka.cs a Objednavky.cs**

Tyto formuláře zajišťují podobnou funkcionalitu, proto jejich popis je uveden společně.

- Událost CenovyNavrh\_Load(object sender, EventArgs e)
- Událost Zakazka\_Load(object sender, EventArgs e)
- Událost Objednávky\_Load(object sender, EventArgs e) – události vyvolané při načtení formulářů. Opět se zde provádí kontrola spojení s databází a naplnění ovládacích prvků combobox údaji z databáze.
- Metoda NacistPodleVyberu() načítá údaje z databáze do komponenty listView1 pomocí SQL dotazu SELECT. Dotaz je sestavem podle zadaných kritérií uživatelem. Může si vybrat z několika možností, např. zobrazit cenové návrhy jen vybraného zákazníka, v rozsahu zadané ceny nebo za určitý rok. U zakázky je možné zadat hledání podle názvu nebo zadat klíčové slovo, které se v názvu vyskytuje. Všechny dostupné možnosti lze libovolně kombinovat.
- Metoda OznameniChyby() metoda se volá při pokusu o uložení dat do databáze. Projde ovládací prvky na formuláři a zkontroluje, jestli všechna pole, která musí obsahovat hodnotu, jsou vyplněna. Jestliže některý z povinných ovládacích prvků neobsahuje žádnou hodnotu, signalizuje aplikace tuto skutečnost zbarvením ovládacího prvku a umožní uživateli hodnotu doplnit.
- Metoda Ulozit () slouží k uložení dat do databáze.
- Metoda Vymazat () slouží k vymazání dat z databáze.

#### <span id="page-36-0"></span>**4.6.4. Formuláře MericiProtokol.cs a Mereni.cs**

Formulář MericiProtokol.cs je trochu odlišný. Kromě uložení základních informací o měřícím protokolu obsahuje tlačítko s popisem *Zobrazit měření*.

- Událost btZobrazitMereni\_Click(object sender, EventArgs e) otevře sekundární okno s názvem Mereni.cs, na kterém se nachází ovládací prvek DataGridView. Do tohoto prvku uživatel zadává údaje o provedených měřeních.
- Metoda UlozitProtokol() slouží k uložení měřícího protokolu.
- Metoda ZmenaProtokolu() slouží ke změně údajů o měřícím protokolu.
- Metoda VymazatVse() slouží k vymazání měřícího protokolu a jeho měření z databáze.

#### <span id="page-36-1"></span>**4.6.5. Formulář Tisk.cs a tiskové dokumenty**

Formulář Tisk.cs implementuje funkce pro tištění seznamů a generování tiskových dokumentů.

K vytvoření tiskové sestavy slouží formulář ReportForm.cs. Ten obsahuje šest komponent ze třídy Microsoft.Reporting.WinForms.ReportViewer. Pomocí těchto komponent se vygenerují jednotlivé tiskové dokumenty, které představují již hotové náhledy. Tyto náhledy představuje komponenta Report.rdlc. Jako datový zdroj jsou zde použity komponenty typu TableAdapter, které se naplňují z dataSetů, např:

this.dataTableNavrhTableAdapter.Fill(this.dataSetMereni.DataTableN avrh,int.Parse(cmbCombo.Text)). Využívá se zde jak hlavního datasetu aplikace PripravaDataSet.xsd, tak i druhého pomocného datasetu DataSetMereni.xsd.

Kromě možnosti tisku vygenerovaný report umožňuje export tabulky do formátu pdf nebo xls.

## <span id="page-38-0"></span>**5. Závěr**

Výsledek bakalářské práce je aplikace, která slouží k evidenci výroby malé výrobní firmy. Při tvorbě aplikace byly splněny všechny požadavky stanovené firmou. V současné době běží aplikace na jednom počítači ve zkušebním provozu. Nabízí se tu možnost rozšíření různými směry, například o evidenci a zpracování faktur, účetní operace, evidence pracovníků a jejich výkazů práce apod.

Při vypracovávání této bakalářské práce jsem se dozvěděla mnoho užitečných informací o tvorbě databázové aplikace a prakticky jsem využila programovací jazyky C# a SQL. Tyto poznatky jsou pro mě velkým přínosem a věřím, že je v budoucnu budu moci využít a dále zdokonalit.

## <span id="page-39-0"></span>**6. Obsah přiloženého CD**

Seznam adresářů přiloženého CD disku s jejich stručným popisem:

bin/

obsahuje program Priprava spustitelný přímo z CD/DVD, veškeré potřebné knihovny a další soubory pro bezproblémový chod aplikace.

data/

obsahuje spustitelný program doplněný o ukázková a testovací data.

doc/

obsahuje dokumentaci ve formátu PDF a DOCX.

install/

obsahuje instalační program setup.exe.

src/

obsahuje kompletní zdrojový kód celé aplikace.

## <span id="page-40-0"></span>**7. Použitá literatura**

- [1] Petzold Charles, *Windows Forms v jazyce C#*, Computer Press, Brno, 2006
- [2] Wyke-Smith Charles, *CSS Využijte kaskádové styly naplno!*, Computer Press, Brno, 2006
- [3] Lacko Luboslav, *SQL Hotová řešení*, Computer Press, Brno, 2003
- [4] Riordan Rebecca M., *Vytváříme relační databázové aplikace*, Computer Press, Praha, 2000
- [5] *Microsoft Visual C# Programming*, <http://www.functionx.com/vcsharp/index.htm>
- [6] *C# / CSharp Tutorial*, <http://www.java2s.com/Tutorial/CSharp/CatalogCSharp.htm>